# **Using Outlook with 2-Factor Authentication**

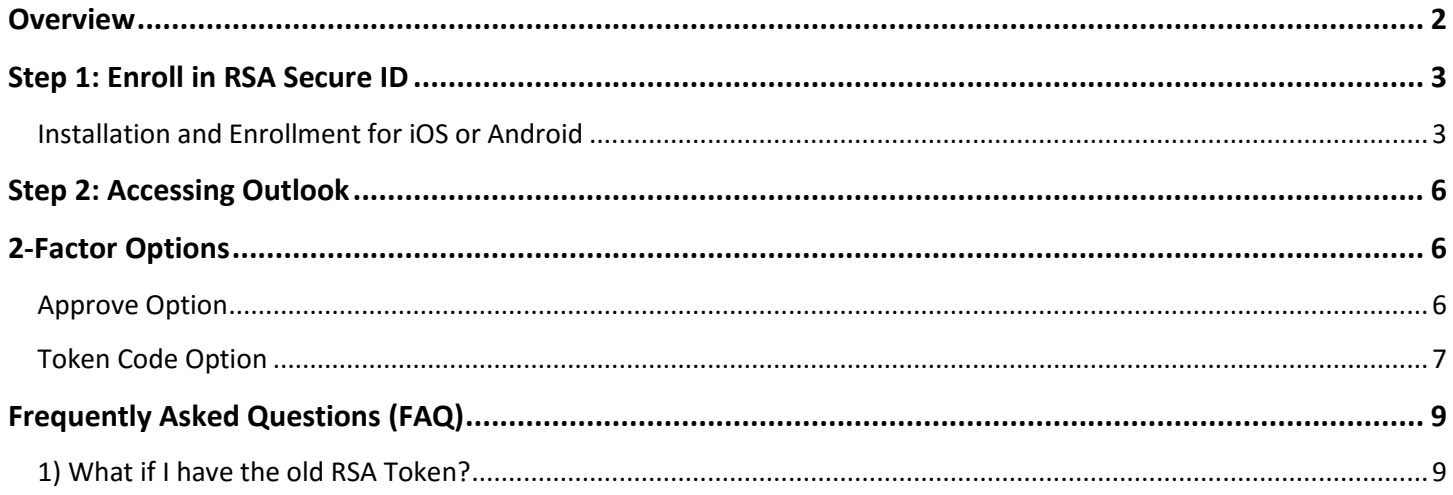

Last Updated: 4/9/2020

### <span id="page-1-0"></span>**Overview**

To log into Outlook from an external network, WFBMC now requires two-factor authentication, which is something you know (username & password) and something you have (a one-time generated number code from your smartphone). Here are the steps in the process:

**Step 1:** Enroll in RSA SecurID Access on your smartphone.

This step in the process uses both your smartphone and a regular computer with internet access. It can be at home or at WFBMC. The computer used does not matter; this is just for enrollment. Click the correct link depending on your smartphone type. **Note: this is** *not* **the device through which you will connect to the network**.

**Step 2:** Log in with 2-factor authentication.

Use both the one-time code and login instructions to log into the network successfully.

### <span id="page-2-1"></span><span id="page-2-0"></span>**Installation and Enrollment for iOS or Android**

Note: It may be helpful to [watch a short video](https://help.access.securid.com/EN_US/Content/Production/ngx_c_managing_devices.htm) that shows this process to obtain your token.

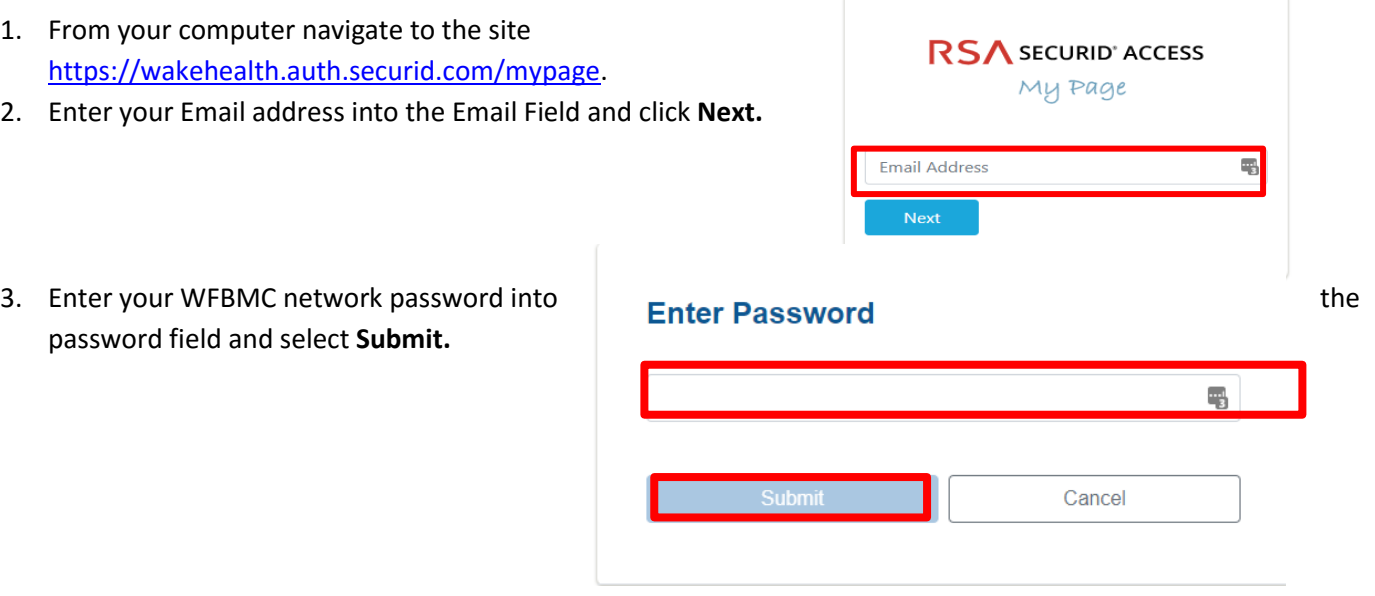

4. Click the Checkbox to remember browser and then click continue.

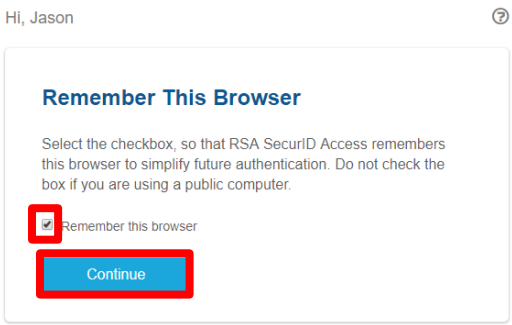

5. Click on the Get Started Button to begin your device registration.

Welcome, Jason

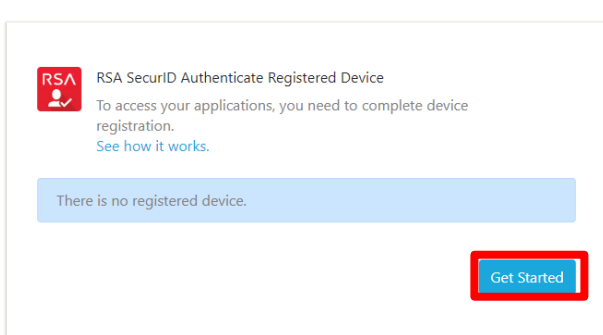

6. **On your Mobile device:** Go to the Appstore, Google Play Store or Microsoft Store to install the RSA SecurID Authenticate App.

> RSA SecuriD Authenticate RSA SecuriD Software Token **RSA RSA** OPEN  $\varphi$ (SS ₫ ⋐ \*\*\*\*\*\* \*\*\*\*\* 180 11691213 4543 6489

**Note**: There are multiple RSA applications, be sure to download the correct app.

7. **On your PC:** After you have installed the Application on your mobile device select Next

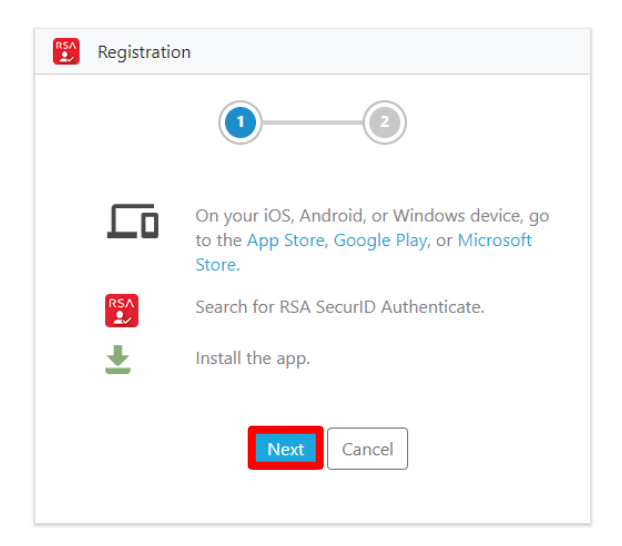

8. Open the Authenticate App on your mobile device and tap Scan QR code. Point your camera at the screen to import the token and register your device. Note: If you get promted to allow access to the camera you will need to permit access to import the token.

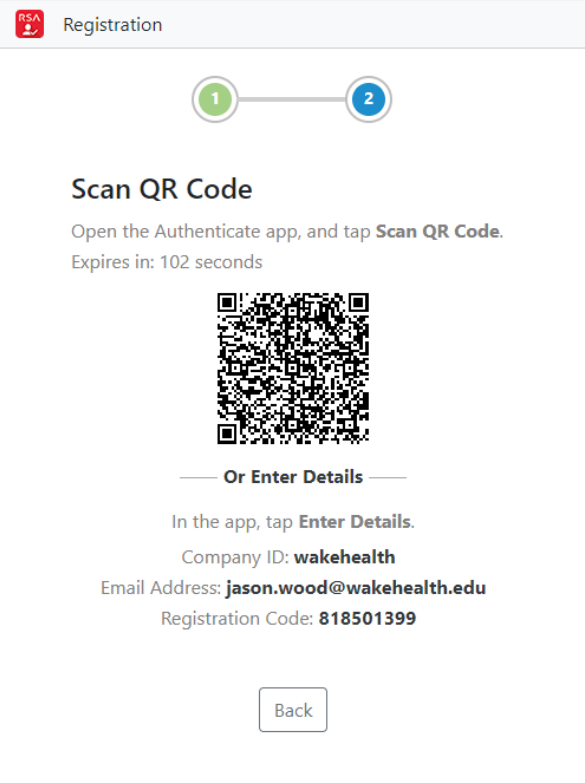

## <span id="page-5-0"></span>**Step 2: Accessing Outlook**

Once you have completed the enrollment of your personal smartphone, your next step is to access <https://owa.wakehealth.edu/> on your PC

- 1. Ensure the server "<https://owa.wakehealth.edu/>" is entered into the web browser and press enter.
	- a. Enter your WFBMC Login ID
	- b. Enter your WFUBMC Network password
	- c. Click Login

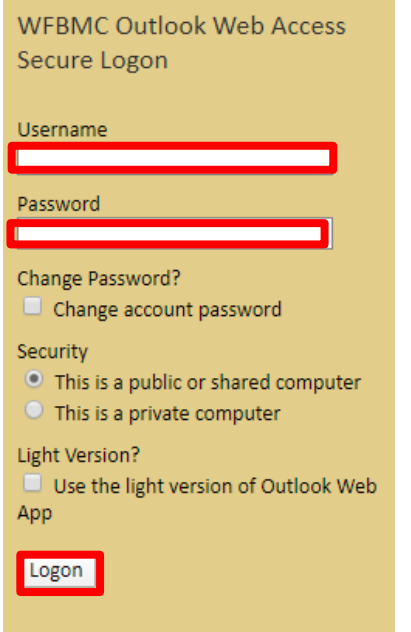

### <span id="page-5-1"></span>**2-Factor Options**

2. After your network authentication is passed you will be challenged for your second factor. Depending on your enrollment you may have multiple options.

\*\*NOTE: These options will change based on the initial selections that you make. You will need to read the prompts to select the correct option. The option you choose on your first login option for subsequent logins.

### <span id="page-5-2"></span>**Approve Option**

**Approve Option:** Enter 1 into answer field and select continue.

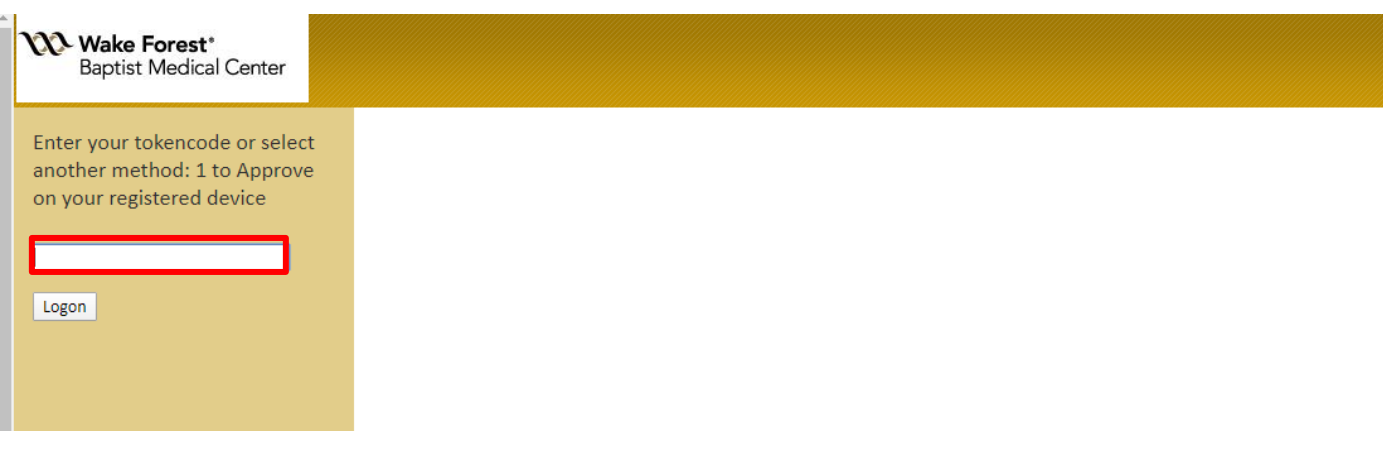

If you have registered your device and imported a SecurID Authenticate token you will be sent a push notification By clicking on the Green check mark you will be approved to login to Outlook.

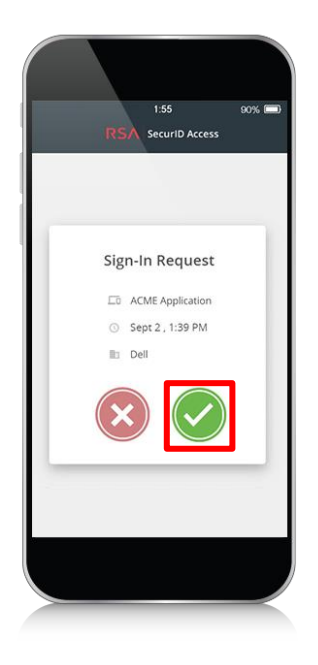

### <span id="page-6-0"></span>**Token Code Option**

- **TokenCode Option**: into the answer field and click Continue
- Open the RSA Authenticate App on your mobile device.

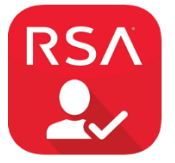

Locate the Token for Wakehealth if you have more than one token

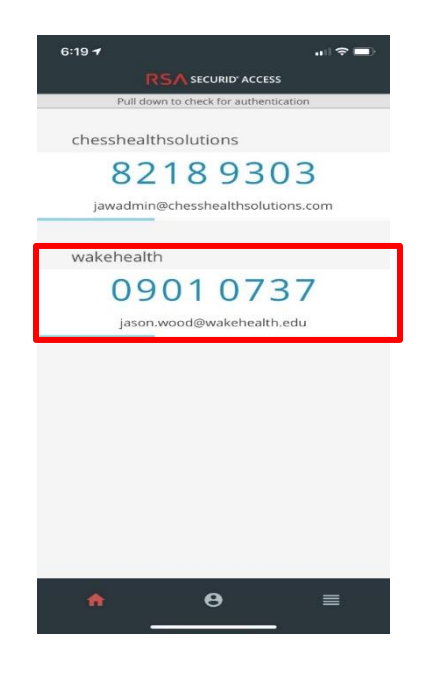

Enter the 8 digit tokencode into the Answer field and select logon

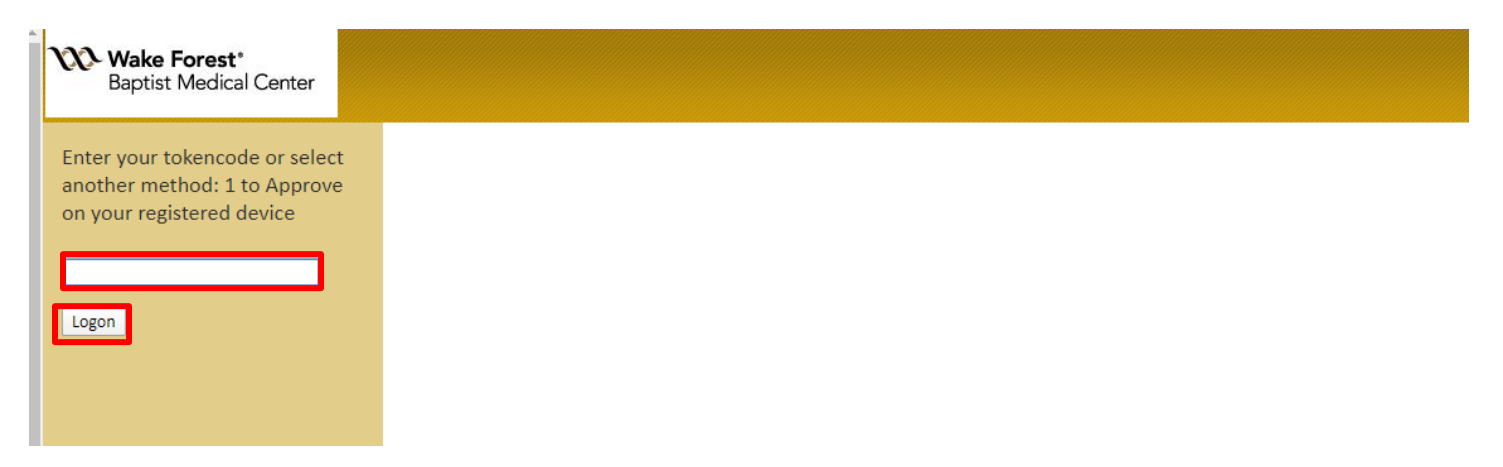

You should now be presented with your email.

### <span id="page-8-1"></span><span id="page-8-0"></span>**1) What if I have the old RSA Token?**

• If you have already have an RSA token assigned and imported onto your device you can use this with the new <https://owa.wakehealth.edu/> site.

**Note:** You can follow the Steps outlined above to obtain the new Authenticate app if you would like to utilize the push notifications.

- On your Mobile device. Launch the RSA Token app and generate your token
	- o Depending on which type of smartphone you have, choose the appropriate screens to generate the token code for the RSA Passcode.

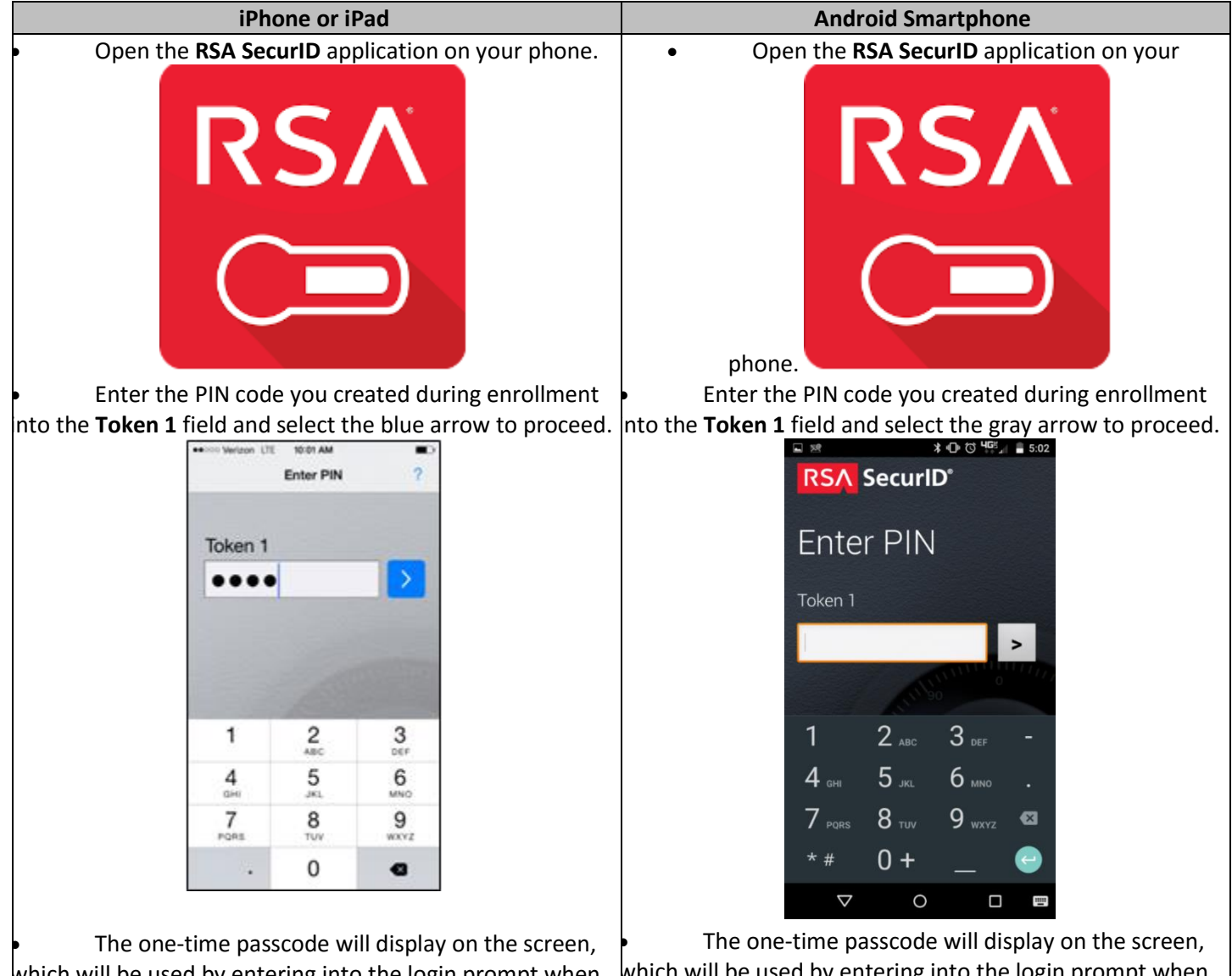

which will be used by entering into the login prompt when remotely logging into a WFBMC system. Pay attention to

which will be used by entering into the login prompt when remotely logging into a WFBMC system. Pay attention to

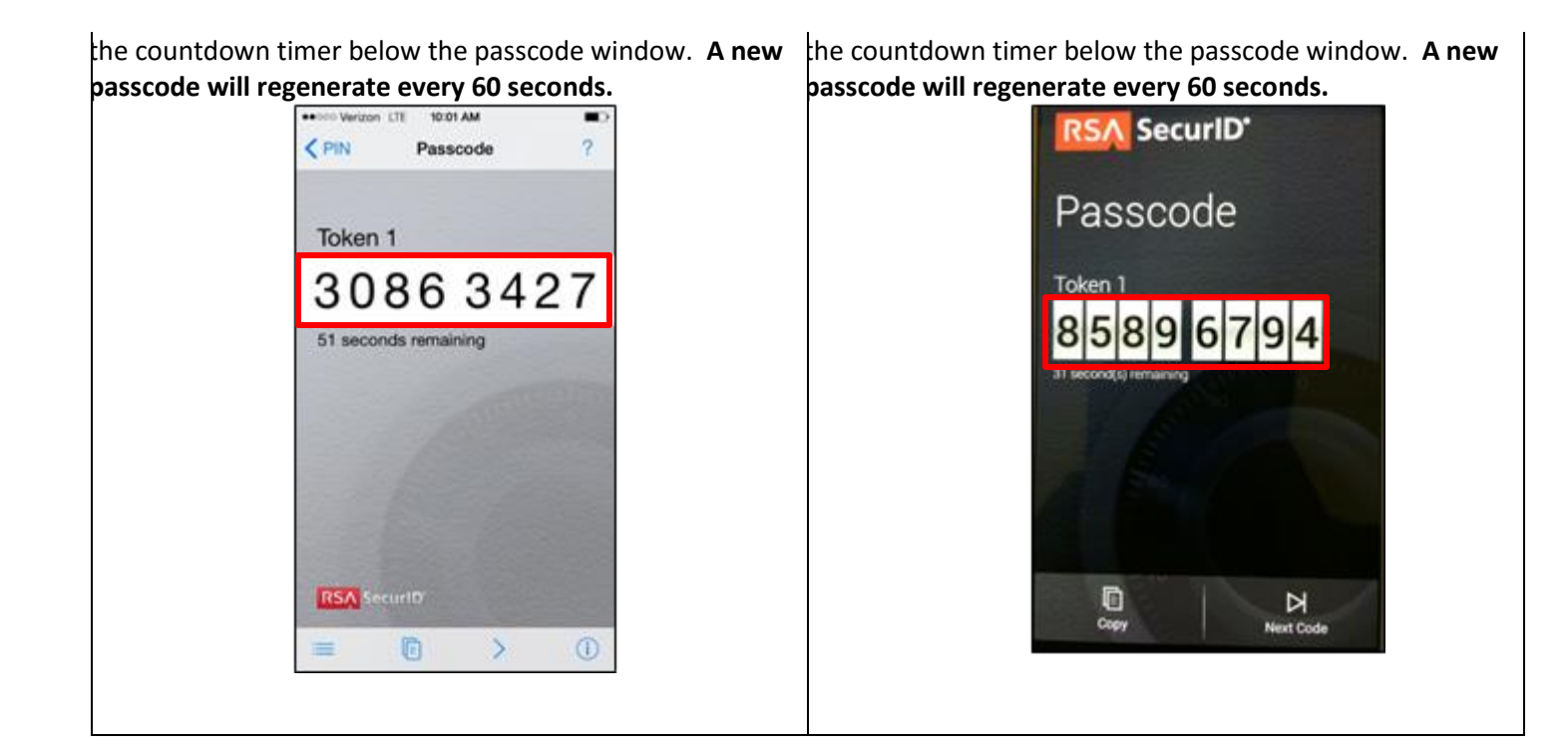

- 4. On your computer,
	- Access<https://owa.wakehealth.edu/>
	- a. Enter your WFBMC Login ID
	- b. Enter your WFUBMC Network password
	- c. Click Login

Enter the 8 digit token code you generated in the steps above into the answer field and select logon.

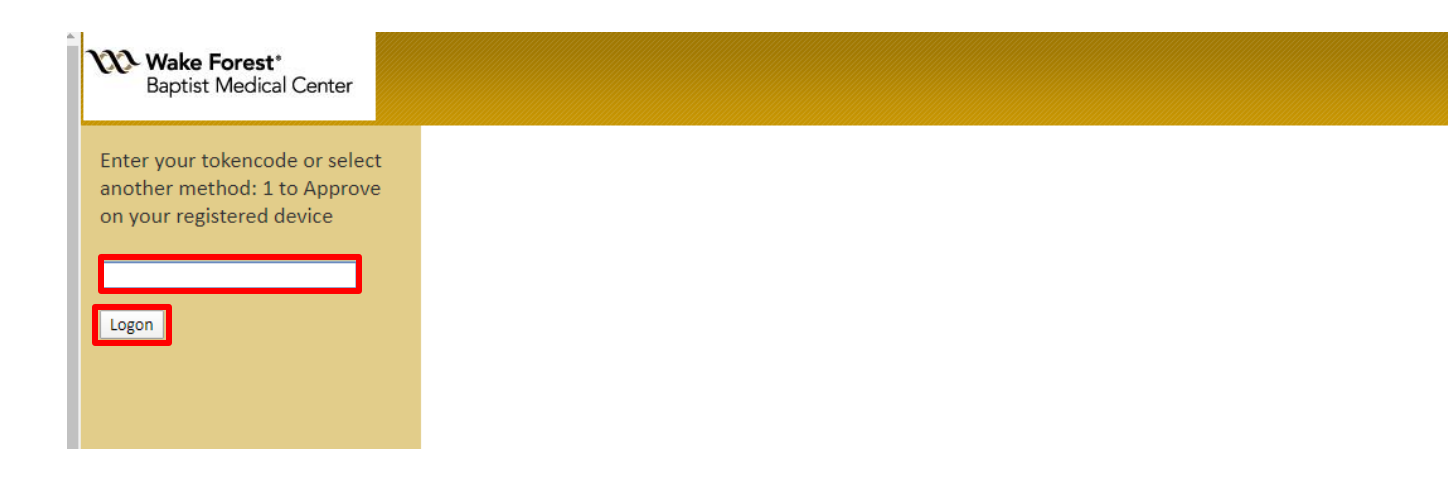